- **Click [HERE](https://auhsd.follettdestiny.com/common/welcome.jsp?context=saas24_0423098) to access Destiny. You will also find a link under Academics/Textbook Help or the CHS Library page.**
- **Login to Destiny using your network username.**

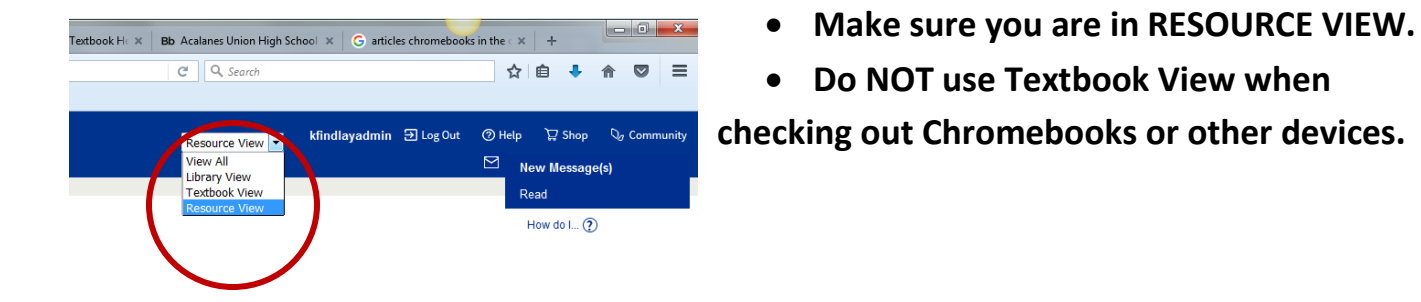

- **Select CHECK OUT ITEMS.**
- **•** Scan the student ID number or type in the number.
- **Scan the Device barcode number located on the bottom of the device.**

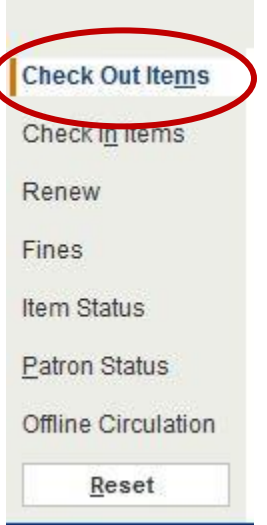

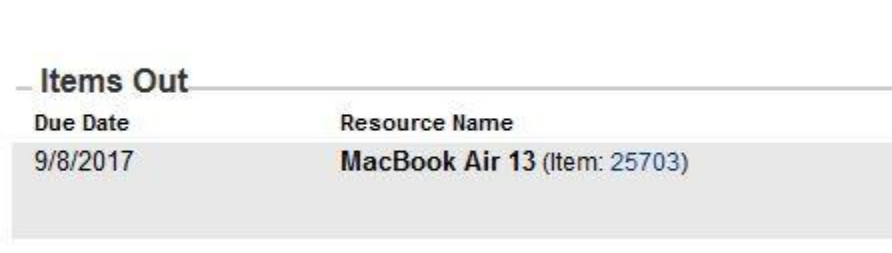

 **You will see the items that have been checked out with a due date.**